## Eksport og Import af kort og bevoksningsdata

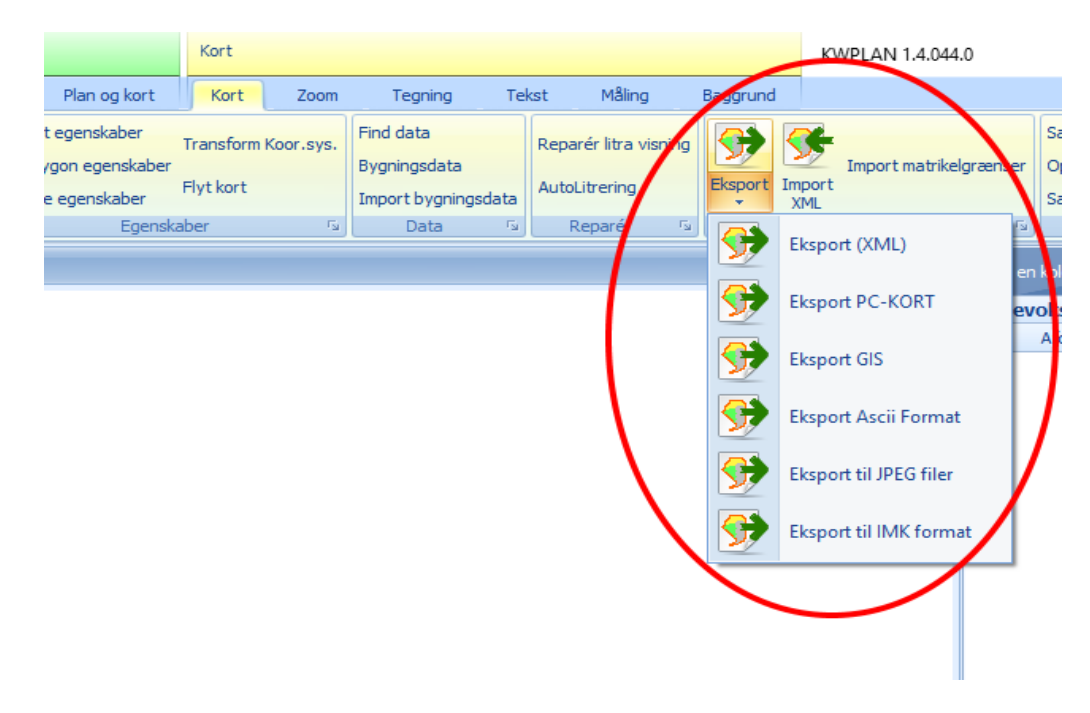

## **Eksport**

Kortdata kan eksporteres i flere forskellige formater.

- 1. XML-format
- 2. PC-KORT format
- 3. Standard GIS formater (MIF/MID, Shape, KML)
- 4. ASCII format
- 5. JPEG billed filer
- 6. IMK format (XML fil der kan uploades til Landbrugsstyrelsen)

**XML-format** anvendes til at eksportere kort med tilhørende bevoksningsdata til en fil, der kan anvendes som backup eller til at udveksle data med andre brugere af KW-PLAN Planprogram. XML-data kan indlæses i KW-PLAN Planprogram med funktionen "Import XML".

**PC-KORT format** anvendes til at eksportere kortdata, så de kan anvendes i KW-PLAN's program PC-KORT.

**Standard GIS formater** omfatter formaterne MIF/MID (MapInfo Exchange Format), Shape (ArcGIS eksport format) og KML. Eksporten anvendes til at eksportere data til standard GIS programmer.

*VIGTIGT: Hvis der er foretaget en farvemarkering af udvalgte arealer på kortet med funktionen "Plan og kort" -> "Vis valgte bev. på kort" eller med Arealmålingsfunktionen, så vil kun de udvalgte arealer eksporteres, og der foretages ikke eksport af linjer og tekster.*

*Hvis man f.eks. kun vil eksportere alle arealer med nordmannsgran, så filtrerer man bevoksningslisten med art ngr og derefter farvemarkerer man med "Plan og kort" -> "Vis valgte bev. på kort". Hvis bevoksningerne ikke farvelægges, så skal litreringen sikkert checkes ("Tekster" -> "Check litrering").*

**ASCII format** udskriver kortets linjer og polygoner i læsbar tekst. Der er ét punkt i hver linje. Begyndelsen af en polygon markeres med et N efterfulgt af et kodenummer. Herefter følger østlige og nordlige koordinat. Decimalskilletegn er punktum. Afslutningen af en polygon markeres med et S. Begyndelse af en linje markeres med et h.

**JPEG format** udskriver det aktuelle udsnit af kortet i billedfiler (jpg-filer). Jpg filerne er geokodet. Hver jpg-fil har en tilhørende jgw fil, som indeholder billed-opløsning (pixelstørelse) og den geografiske placering af billedets øvre venstre hjørne. Når man vælger eksport i JPEG format, ses en dialogboks, hvor man angiver billedopløsning (pixelstørrelse i meter – f.eks. 0,40 meter) og maksimal billedstørrelse. Hvis man f.eks. angiver en maksimal billedstørrelse på 2000, så vil billedet/billederne være maksimalt 2000 pixel på den længste led. Hvis billedet ikke er stort nok, opdeles kortudsnittet i flere billeder.

**IMK format** udskriver kortet i en fil der kan uploades til Landbrugsstyrelsens internetkort. Ligesom ved eksport af standard GIS formater, kan man eksportere udvalgte arealer ved at foretage farvemarkering (se ovenfor: "*VIGTIGT*").

IMK formatet kræver at alle enkeltarealer (marker/bevoksninger) har unikke marknavne. Ved eksporten dannes der derfor unikke marknavne til hver polygon. Hvis afdeling 107A består af 2 geografisk adskilte områder, så tildeles de 2 arealer, som udgør 107A, marknavnene 107A og 107A1. Et marknavn må ikke indeholde mere end 6 karakterer. Derfor vil der opstå fejl, hvis man anvender afdelingsnumre større end 9999. *Bemærk: Check litreringen for eksporten, da afdeling og litra anvendes til at danne marknavnene.*

## **Import**

Et kort med tilhørende bevoksningsliste eksporteret i XML-format kan importeres med funktionen **Import XML**. Hvis flere kort er knyttet til en ejendom, og alle kortene er eksporteret, så vil alle kort og bevoksningslisten importeres med Import XML. Hvis der allerede er en ejendom med samme navn i programmets database, vil man blive spurgt om at overskrive eller tilføje data. Hvis man svarer Nej til at overskrive/tilføje, så oprettes en ny ejendom med teksten "Import: " foran ejendomsnavnet.

**Import matrikelgrænser** anvendes til at hente matrikelgrænserne for en ejendom, ved at oplyse ejendommens 10 cifrede ejendomsnummer. Ejendommens matrikelgrænser importeres i det aktuelle lag i kortet.

**Import af kort fra PC-KORT**: Vælg 'Åbn kort' i menu-gruppe 'Start'. I dialogboksen 'Hent kort' trykkes på knappen 'Import'. Find PC-KORT filen med type 'hdr' og tryk på 'Åbn'. Kortet importeres og findes under samme navn som filnavnet.

**Import af kort i MapInfo format (MIF/MID), Shape format, KML format**: Vælg 'Åbn kort' i menu-gruppe 'Start'. I dialogboksen 'Hent kort' vælges det ønskede import-format i dialogboksens nedre højre hjørne. Herefter trykkes på knappen 'Import'.

Hvis man ønsker at importere kortdata som et lag i et eksisterende kort sættes et flueben i feltet 'Importér som lag i aktivt kort'.

MIF/MID, Shape og KML formatet kan indeholde data, tilknyttet de geografiske objekter. Man bliver oplyst om at data gemmes i en tabel ved importen. Hvis der allerede eksisterer en tabel af det navn der foreslås, bliver man spurgt om man vil anvende den foreslåede tabel, eller om der skal oprettes en ny tabel. Det er nemmest at svare 'Nej' til at anvende en eksisterende tabel, da der så ikke vil opstå problemer med kolonnenavne i den eksisterende tabel.

Man kan se de tilknyttede data ved at åbne det relevante kort, markere laget med de importerede kortdata, og derefter vælge menufane "Kort" og "Find data" i gruppe "Data". De tilknyttede data vises i en tabel.

## Import, koordinatsystem:

Koordinaterne i kortdata oversættes fra længde- og breddegrader til et fladt koordinatsystem med en såkaldt projektion. En projektion har et EPSG nummer, der er unikt og éntydigt definerer projektionen. Et skovkort er normalt gemt i projektionen UTM Euref89 zone 32 Nord (skrives også ETRS89 UTM zone 32N), som har EPSG nummer 25832. Man kan se hvilken projektion et kort har ved at vælge fane "Kort"  $\rightarrow$  "Kort egenskaber" (i gruppe Egenskaber).

Hvis et importeret kort er gemt i en anden projektion, og det skal anvendes sammen med andre kort, så kan man transformere projektionen med menupunkt "Transform Koor.sys.".

Det er ikke altid der er information om hvilken projektion der er anvendt i data der importeres. Man er så nødt til at få information om projektionen fra afsender af data.